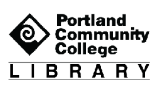

# PsycINFO

## About the Database

**PsycINFO** has book chapters, dissertations in psychology, behavioral science and mental health as well as full text, peer-reviewed scholarly articles from nearly 80 psychology journals published by the American Psychological Association (APA) from 1894 to the present.

## Getting Started

To find PsycINFO:

- 1. At [www.pcc.edu/library](http://www.pcc.edu/library) click "Databases" in the "Shortcuts" box
- 2. Click the "P" shortcut, or scroll down to P
- 3. Click the database title, PsycINFO

(If you are off-campus, enter your MyPCC user name and password)

### **Searching**

Begin with one or several (not more than 4) keywords that describe your topic.

Searching: PsycARTICLES, Show all | Choose Databases

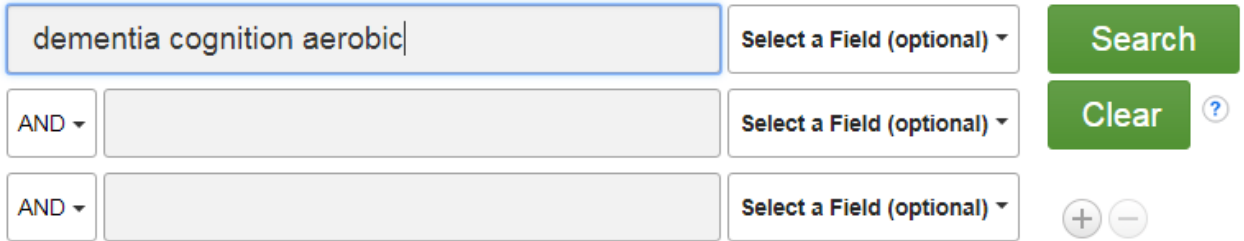

### Limit Your Results

Before you click the search button check out the unique ways to limit your search results that PsycINFO offers lower down on the screen.

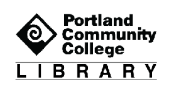

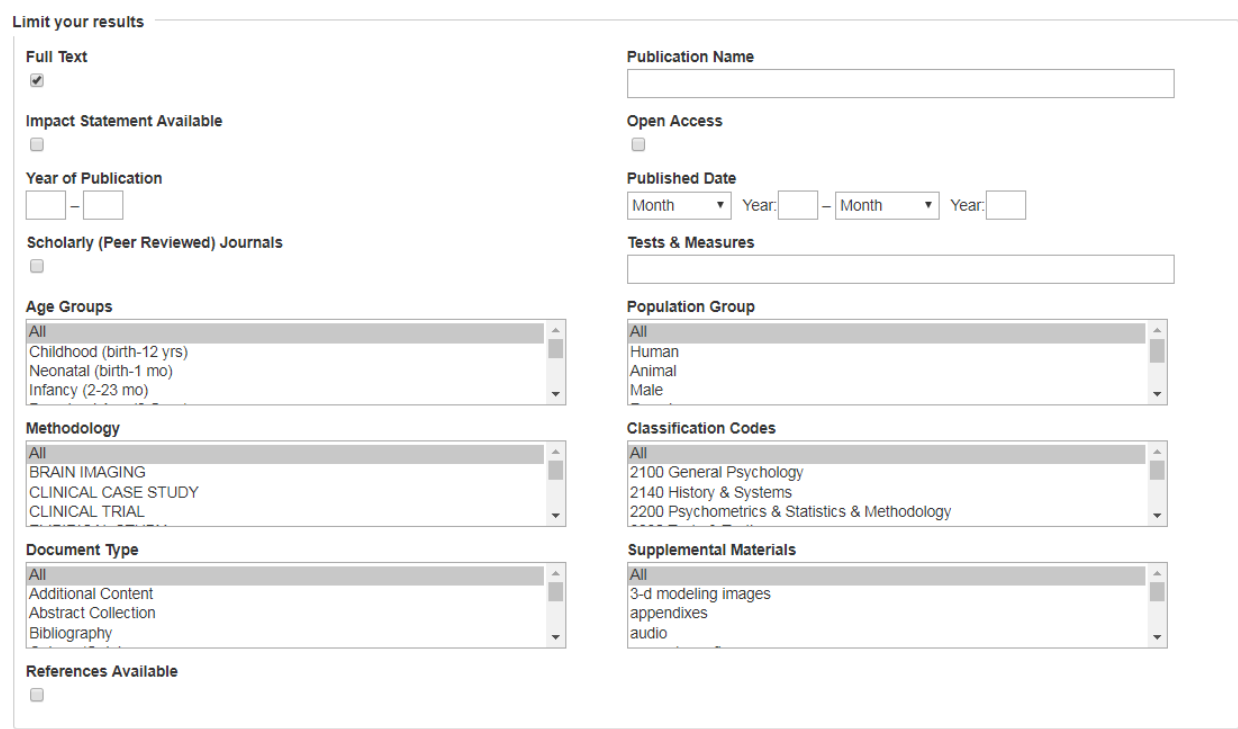

For example, limiting your search to **Population Group: Human** will exclude experiments on rats.

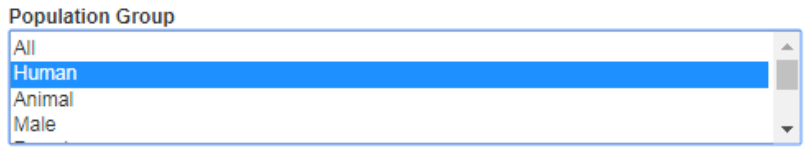

You can also select an **Age Group,** such as **Aged** or **Very Old.**

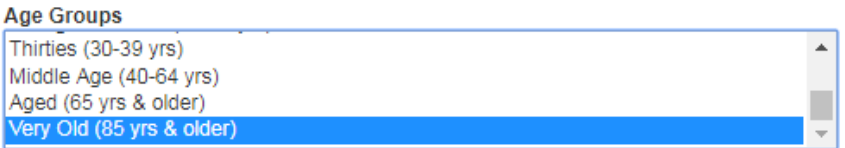

Or a specific M**ethodology**, such as a **Quantitative Study.**

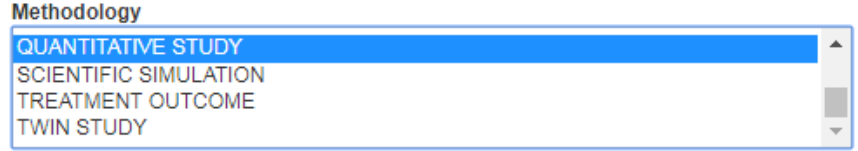

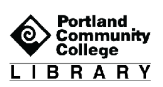

### Search Tips

Truncation is an asterisk **\*** and will get multiple versions of the root word.

#### **cogni\*** = **cognitive** or **cognition or cognitively**

Adding "quotation marks" around phrases will find words exactly as you entered them, in that order.

The **Find It** icon indicates the full text is not in the PsycINFO database. Click on it to find full text through another library database or to request through Interlibrary Loan (ILL).

### **Results**

Below is an example of one article you might find with searching the database.

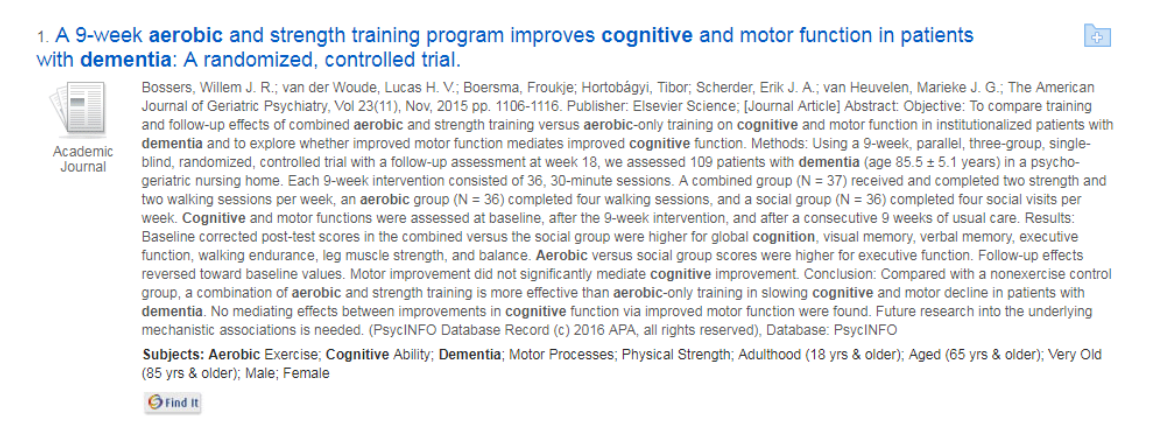

The **title** of the article is in **blue**. Click on it to get more information about the article, citation and saving tools, and full text access.

The '**Abstract**' is a summary of the article and its research conclusions. It is important, and part of the article. Read it; then decide if you want the entire article. The abstract may suggest keywords for searching and ways to focus your topic.

Click on '**Full Text**' to see the complete article. You can print, save, or email from the PDF or HTML version.

## Refine Results

On the right side of the screen you will see **Refine Results**, a list of different ways you can limit or expand the information your search finds.

If you don't see what you want in this database, uncheck **Full Text** to expand your results to include articles available through other databases or ILL.

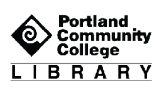

Use the **Subject** terms to focus your search on a specific topic area.

Subject

```
cognitive ability (2)\Box aging (1)
\Box glucose (1)
\Box health care costs (1)
\Box mice (1)
physical activity (1)
```
# Save Your Research

Click on the article title to see the following options on the right side of the screen, in the **Tools** menu. This includes the very handy Cite and E-mail tools.

Email the article to yourself with the APA style citation (other options are available). Be sure to fill out the Subject and Comments field to include information about the article so it's easy to find among all your other email.

Remember to proofread the citation. Premade citations are very useful, but they will sometimes contain errors.

# Get Help from PCC Librarians

Call a Librarian

- Cascade: 971-722-5269
- Rock Creek: 971-722-7239
- Southeast: 971-722-6289
- Sylvania: 971-722-4500

### Email or Chat a Librarian

- Email: [refer@pcc.edu](mailto:refer@pcc.edu)
- Chat: Click the yellow "Chat" button **Chat Chat Conduct** on the top right of every page on pcc.edu/library